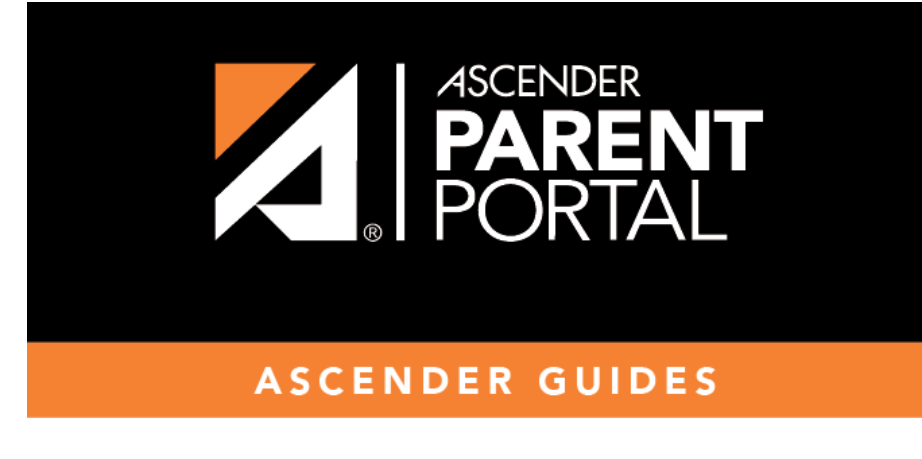

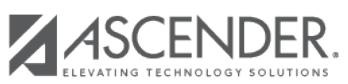

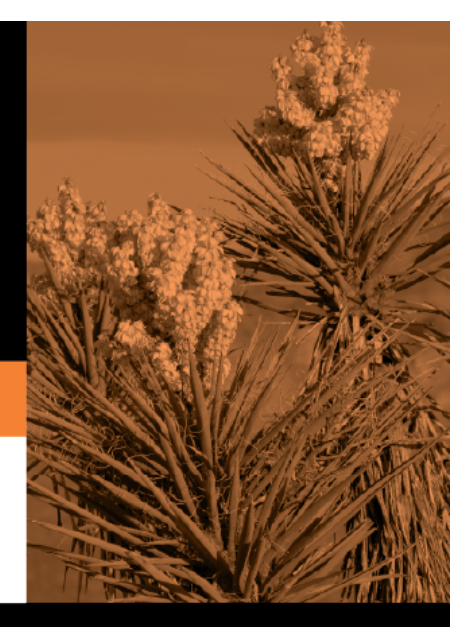

## **Table of Contents**

PP

Any existing students added to your account are listed.

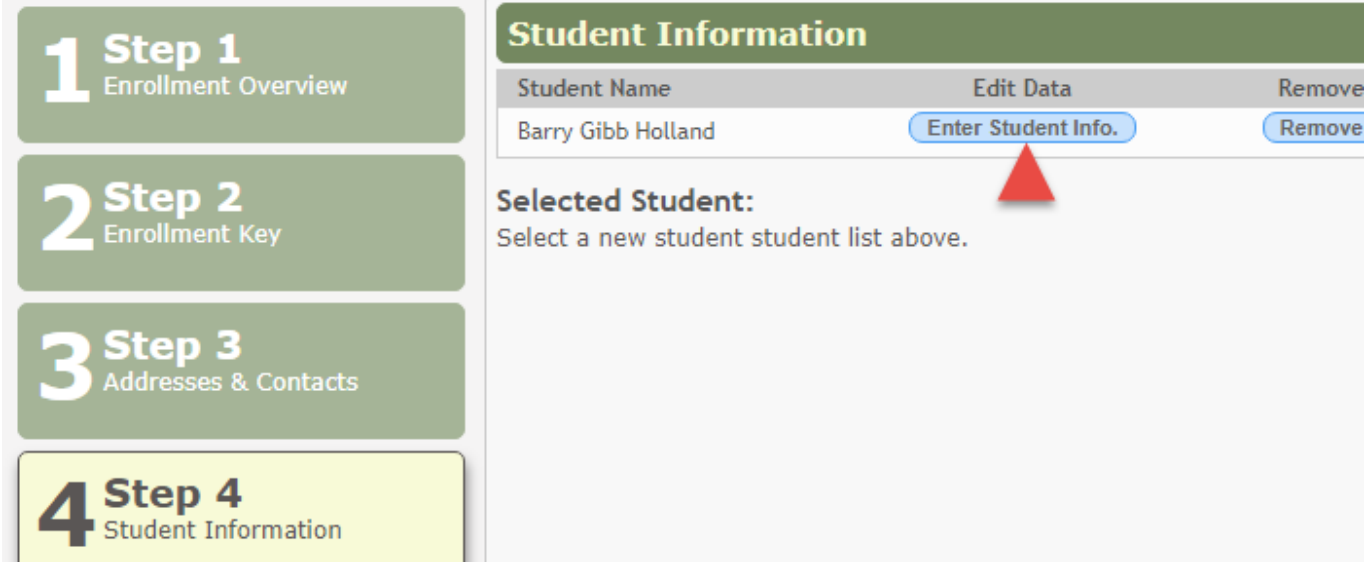

### Click **Enter Student Info** for the student.

Fields are displayed allowing you to select the student's address and contacts and enter additional information for the selected student.

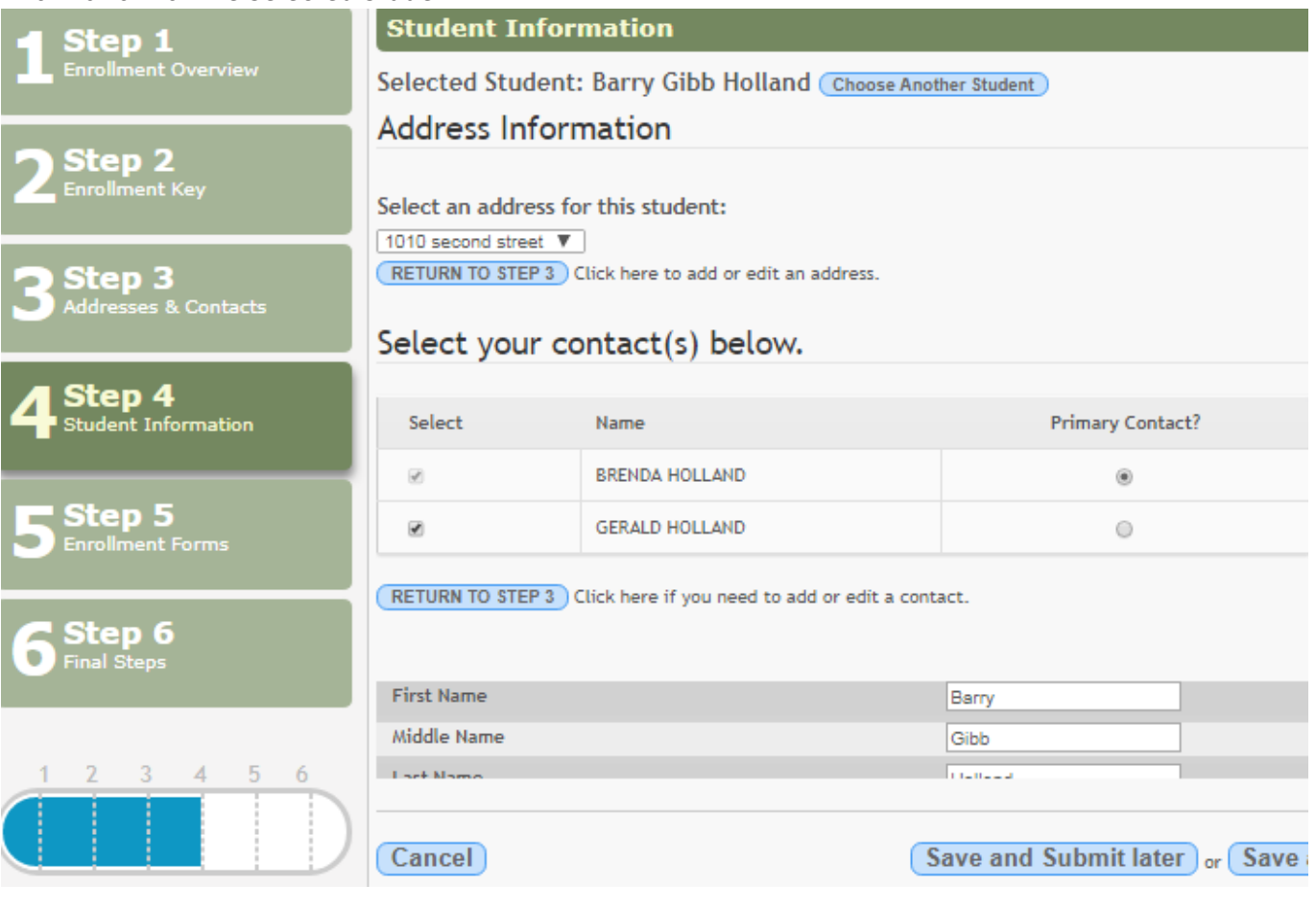

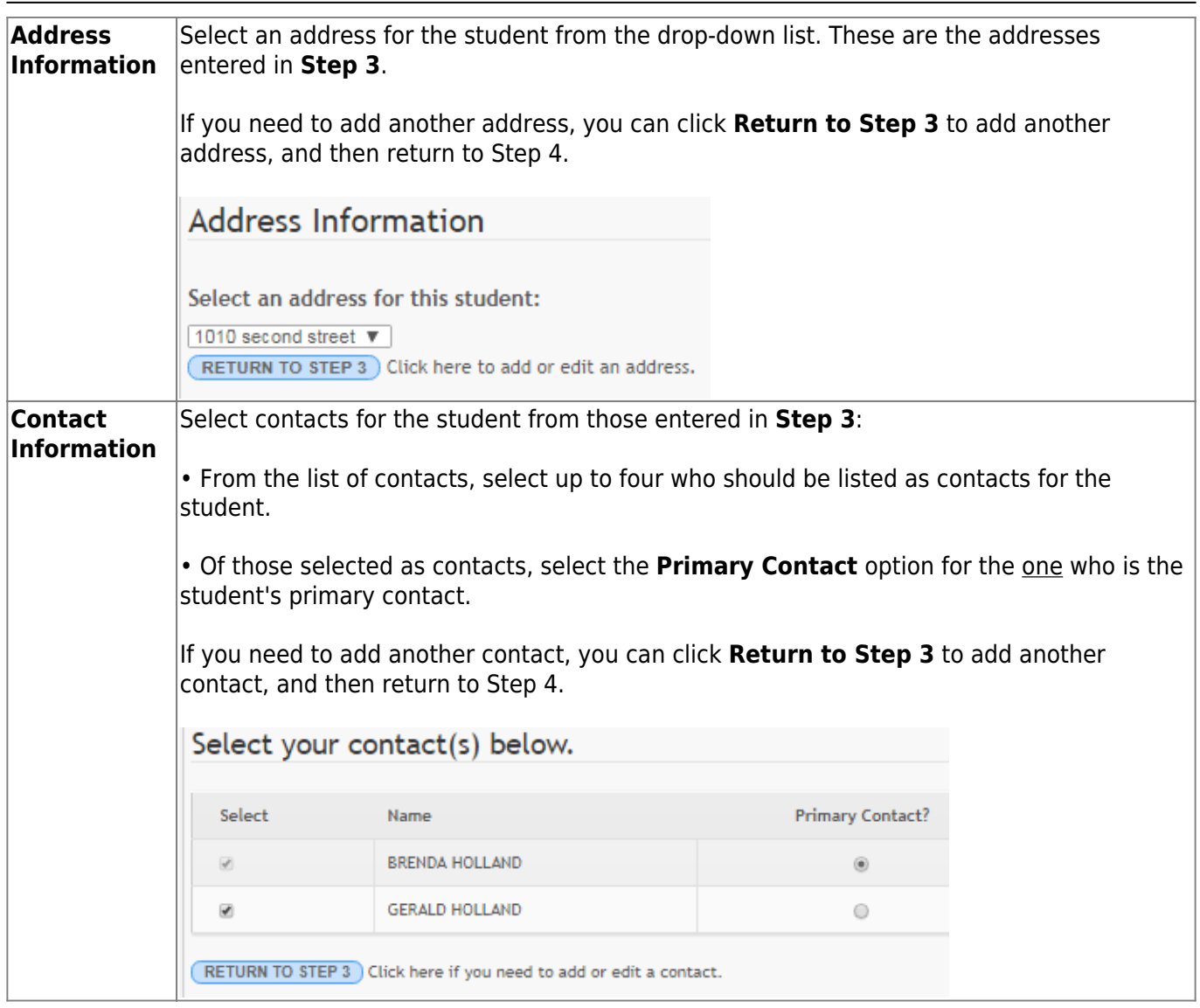

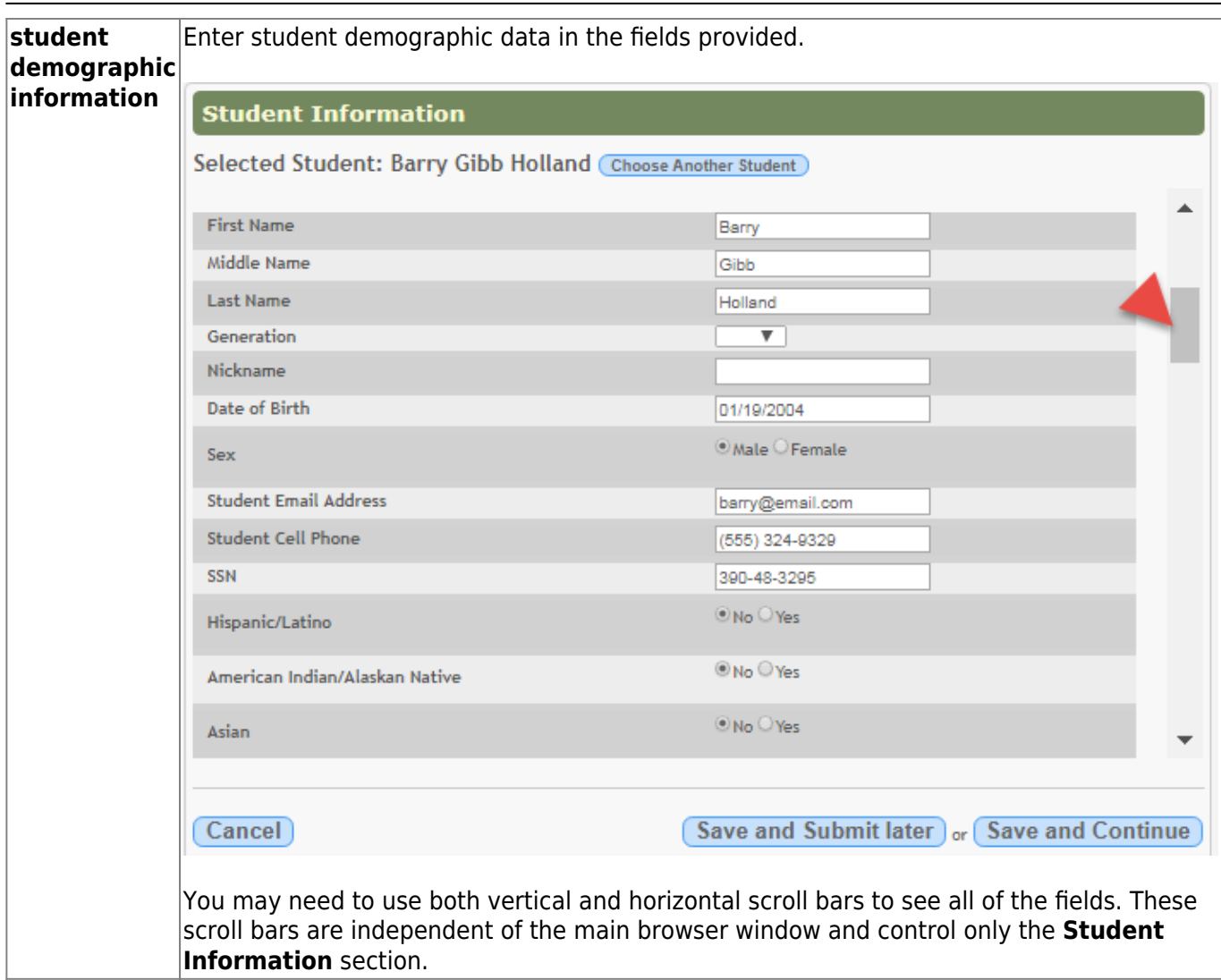

#### **Attach a document:**

If a field contains the **Document** button, you can click the button to upload a file related to online enrollment, such as a birth certificate, driver license, immunization record, or proof of residency.

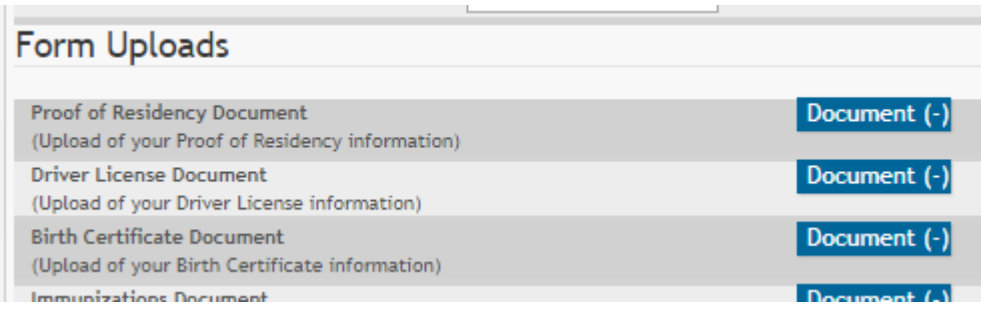

A window opens allowing you select and upload one or more files.

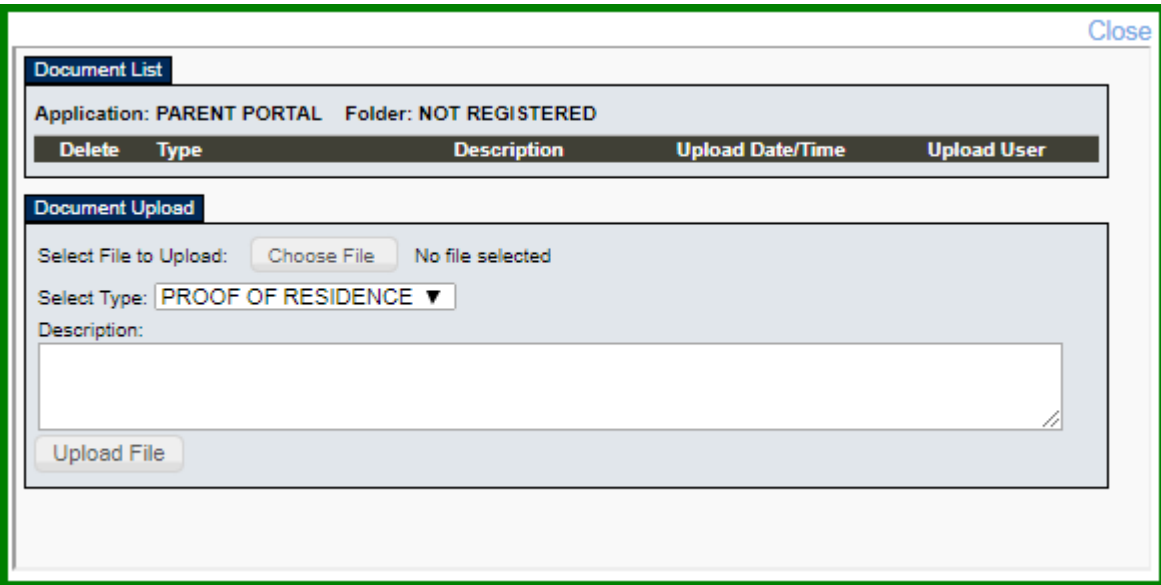

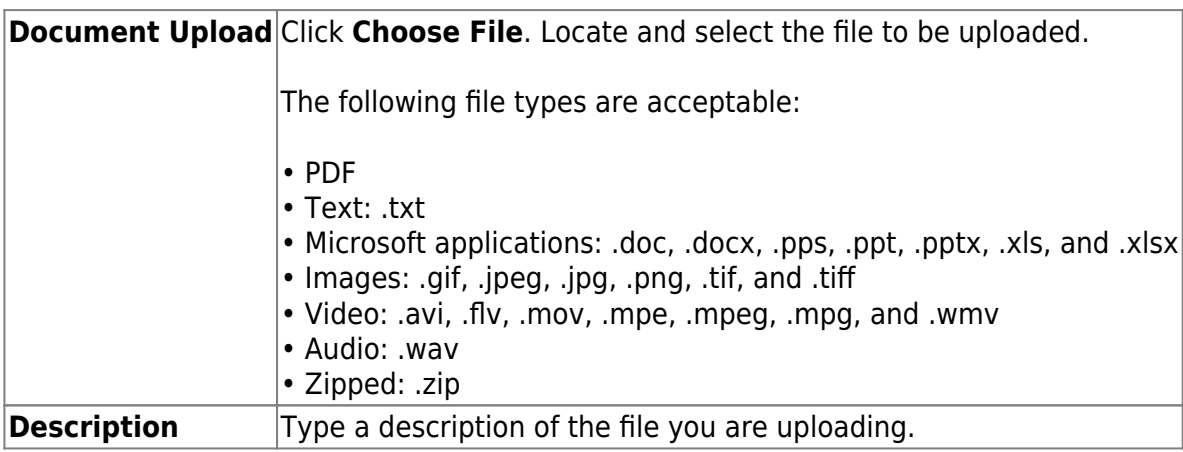

### Click **Upload File**.

A message is displayed indicating that the file upload was successful, and the details are displayed.

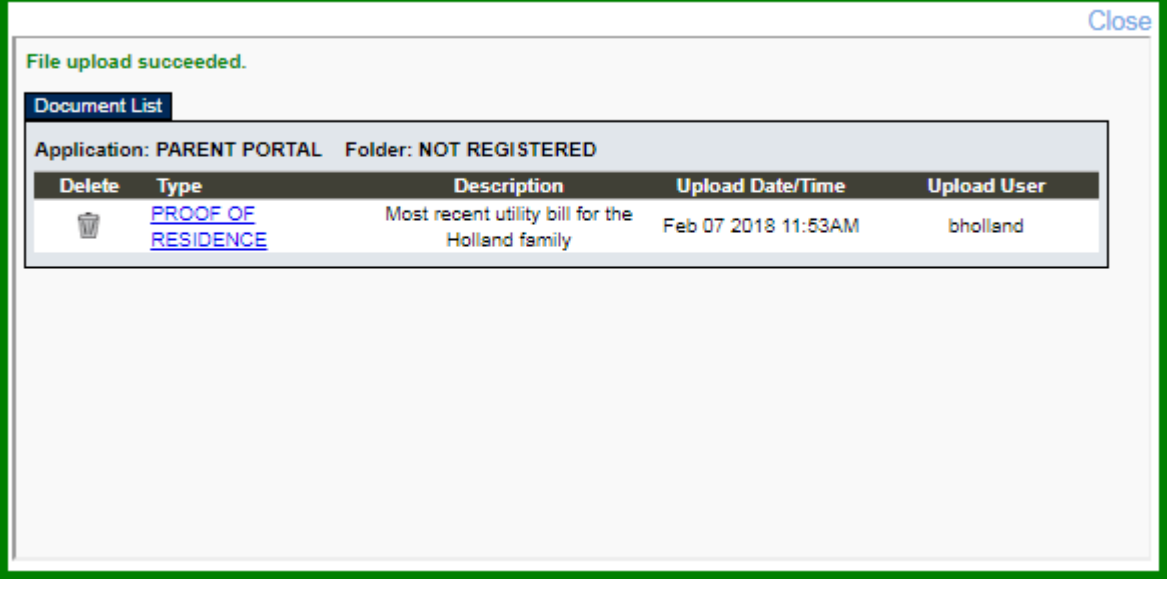

Click **Close** to close the window.

• If a document has been uploaded for a particular field, the button displays **Documents(+)** (with a

plus sign) Document (+)

• If no document has been uploaded for the field, the button displays **Documents(-)** (with a minus sign) Document (-)

### **View or delete an existing document:**

#### Click **Documents(+)**.

• Click the document to view it.

•Click  $\overline{w}$  next to the document to delete it. You are prompted to confirm that you want to delete the file. Click **OK**.

Click **Save and Continue**. The Step 5 - Enrollment Forms page opens.

Or, click **Save and Submit later** if you have not completed all information and need to continue at a later time. A message is displayed indicating that the data is saved but not submitted for district processing. You can return at a later time to complete the process.

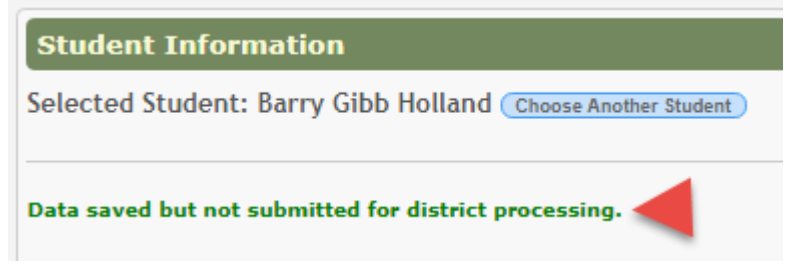

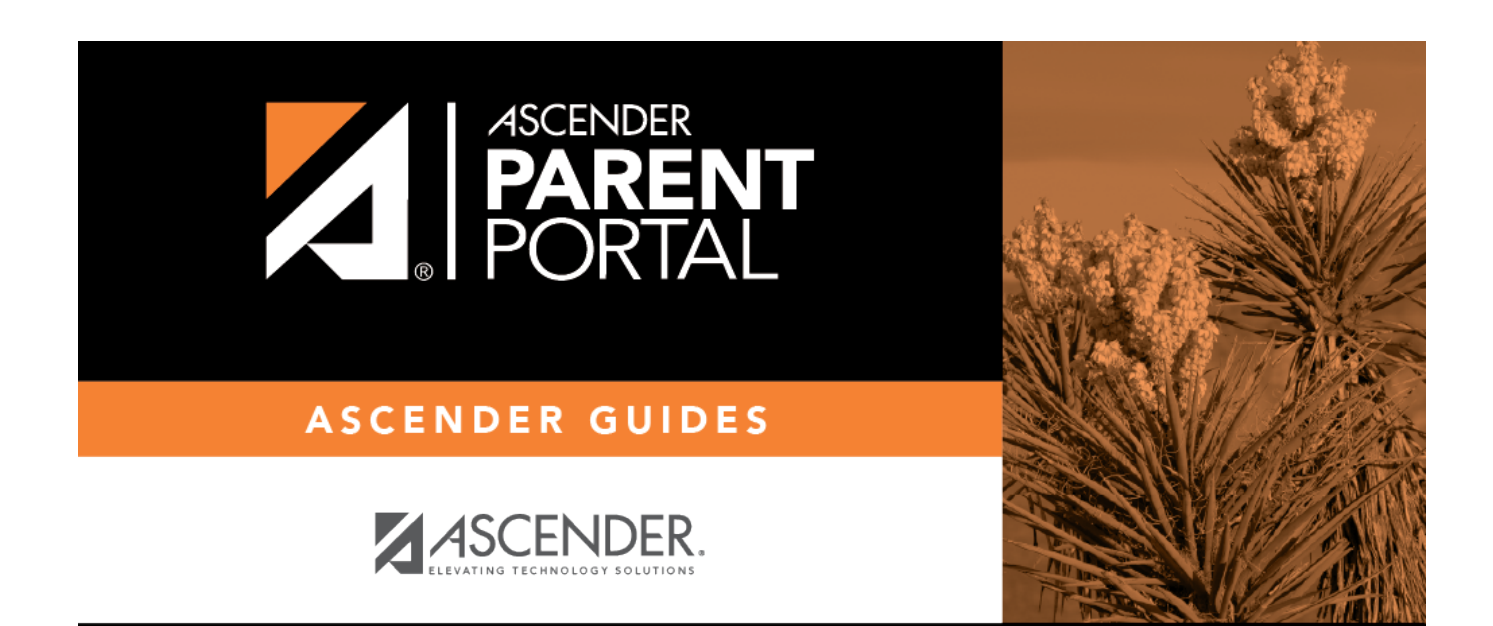

PP

# **Back Cover**